# 课程考试排考(非补考)工作流程

为进一步规范本科课程考试排考(非补考)工作,同时提高服务育人水平。 根据《西北工业大学本科生考试管理办法》,现制订西北工业大学本科生课程考 试排考(非补考)工作流程,具体说明如下:

#### 一、课程考试排考流程

#### (一) 建立考试批次

教务处根据开课单位提交的课程教学任务建立排考批次,在排考批次内将考 试类型为"课后一周"、"课后两周"和"统一考试"的课程添加为排考任务,考 试类型为"随堂考试"的课程教务处不安排考试。

#### (二)排考安排

在普通教学周内,课程考试类型为"课后一周"、"课后两周"的课程考试, 由系统根据排课时间自动生成考试时间,教务处根据考试时间安排考试地点。

课程考试类型为"统一考试"的课程考试,教务处与开课单位沟通后,统一 安排考试时间和考试地点。

课程考试类型为"随堂考试"的课程考试,由任课教师根据教学进度,自行 安排考试。

#### (三)排考信息发布

教务处根据课程的结课周进行排考,排考安排完毕后立即发布考试时间和地 点。考试时间地点信息发布后,系统根据学生所填报的手机号,发送考试信息。 教师和学生可在教务系统内查询到考试相关安排。考试时间地点发布后,开课学 院在系统内录入主考和监考教师,并由教务处对监考教师信息进行审核并发布。 发布后,监考教师即可通过短信获知监考信息。教务处根据考试情况协调后勤产 业集团校车调度。

一般情况下,课程结课前两周会发布课程考试安排;每学期第十三周结束前 会发布该学期的全部课程考试安排。

#### (四)考试排考结果调整

学院在考试时间地点发布后,如需对考试安排进行调整,应提交《教学计划 变更申请表》,教务处根据申请表及实际情况进行调整。学生如对考试安排有异 议,可向学生所在学院教学管理部门反馈相关信息,学生所在学院根据实际情况 与开课学院及教务处进行沟通,按程序进行调整。

### 二、查询考试信息操作流程

### (一)教师查询:

1. 教师登录"翱翔门户";

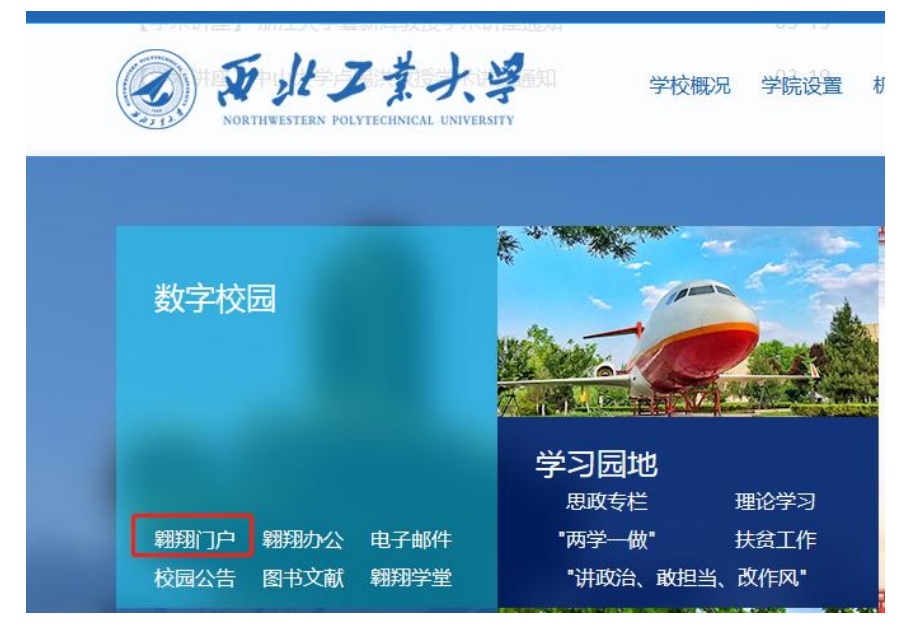

2.点击进入教务系统;

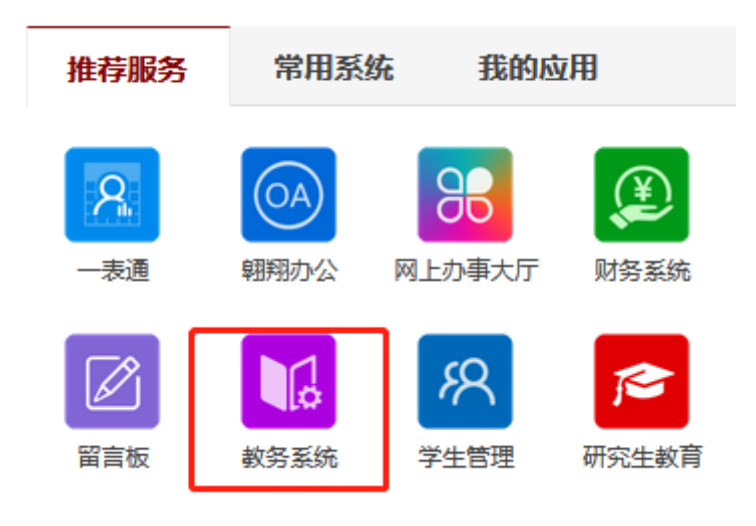

3.进入教务系统-我的教学;

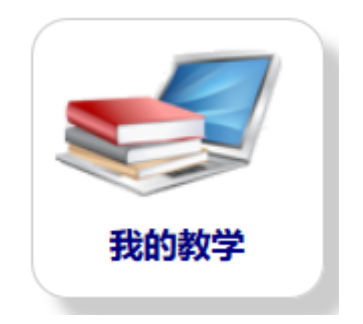

4.点击进入"考试安排";

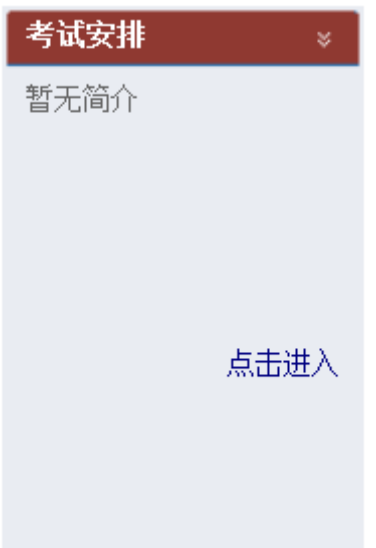

5.可在"担任主考"或"担任监考"一栏,查询到需要进行考试的考试安排。

注:只有教师被设置为"主考"或者"监考"才能在教务系统里查询到考试安排。

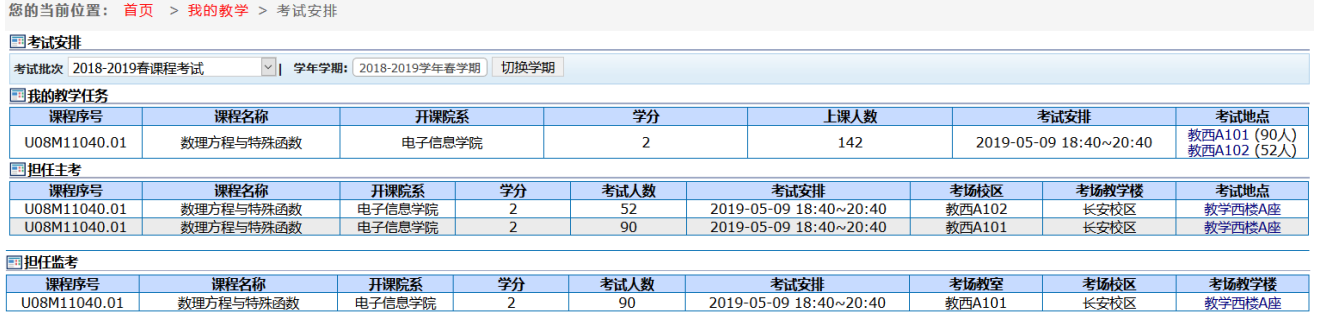

## (二)学生查询:

1. 学生登录"翱翔门户";

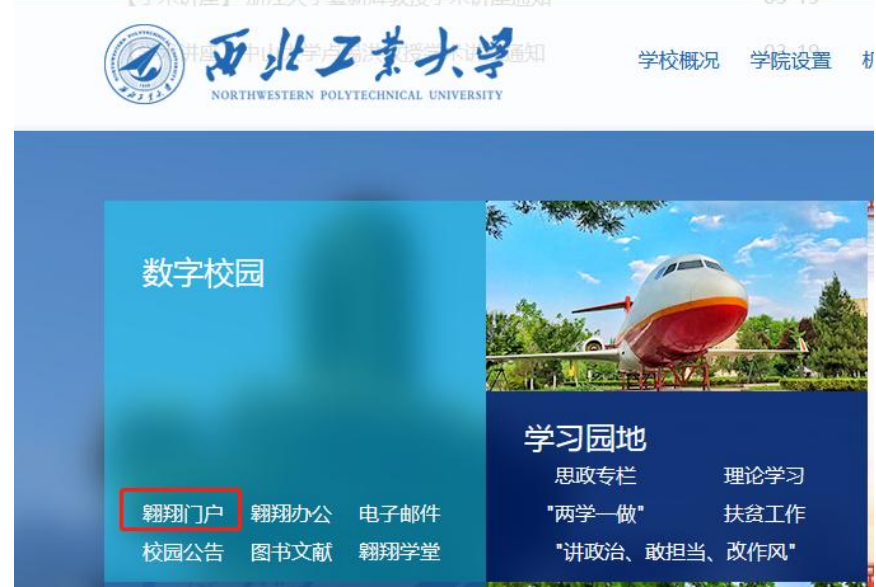

2.点击进入教务系统;

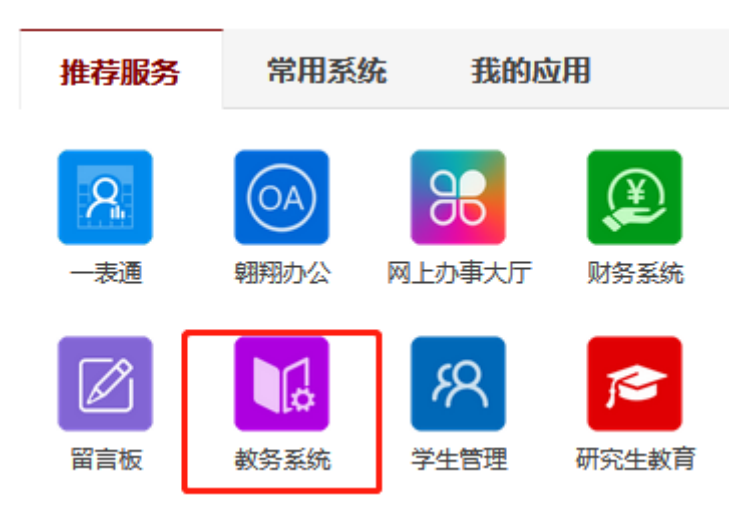

3.进入教务系统-我的学业;

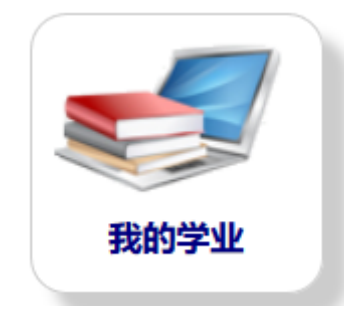

4.点击进入"校内考试安排";

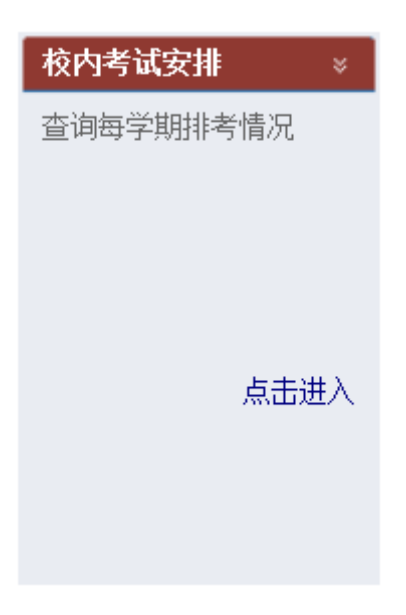

5.学生可在"我的考试"菜单下查询本学期需要参加的考试以及已经发布的 考试安排。

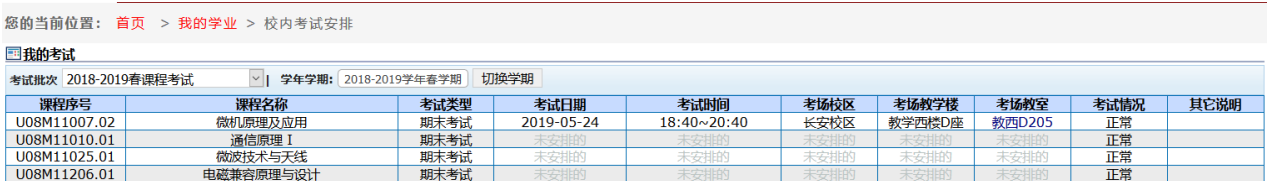

本流程由教务处负责解释。

联系人:梅毅刚 88430585

教务处

2019 年 6 月 20 日